## Instruções de acesso ao sistema – Cartórios Extrajudiciais – Titulares e demais funcionários

O primeiro passo para obtenção do acesso ao sistema, tanto para os responsáveis titulares ou designados do cartório quanto para seus funcionários, é enviar um pedido para a Central de Atendimento do DTIC, como feito usualmente. Não esquecer de mencionar o nome da pessoa responsável pelo cartório, titular ou designado.

O **Titular** ou **Designado** do cartório possui, após a liberação do login feita pela Central de Atendimento do DTIC, acesso a **todos os itens de menu** disponíveis dentro do Sistema Uniformizado. Por causa disso, ele é considerado pelo sistema com sendo **ADMINISTRADOR** do cartório.

O mesmo **não acontece** para os demais **funcionários** do cartório. Estes, mesmo após a liberação do acesso ao sistema pelo DTIC, não possuem acesso a **nenhum** dos **itens de menu**. O Sistema Uniformizado irá aparecer na relação de sistemas liberados para o usuário (coluna "Sistemas TJPR") mas, quando acessado, a seguinte mensagem de erro é mostrada:

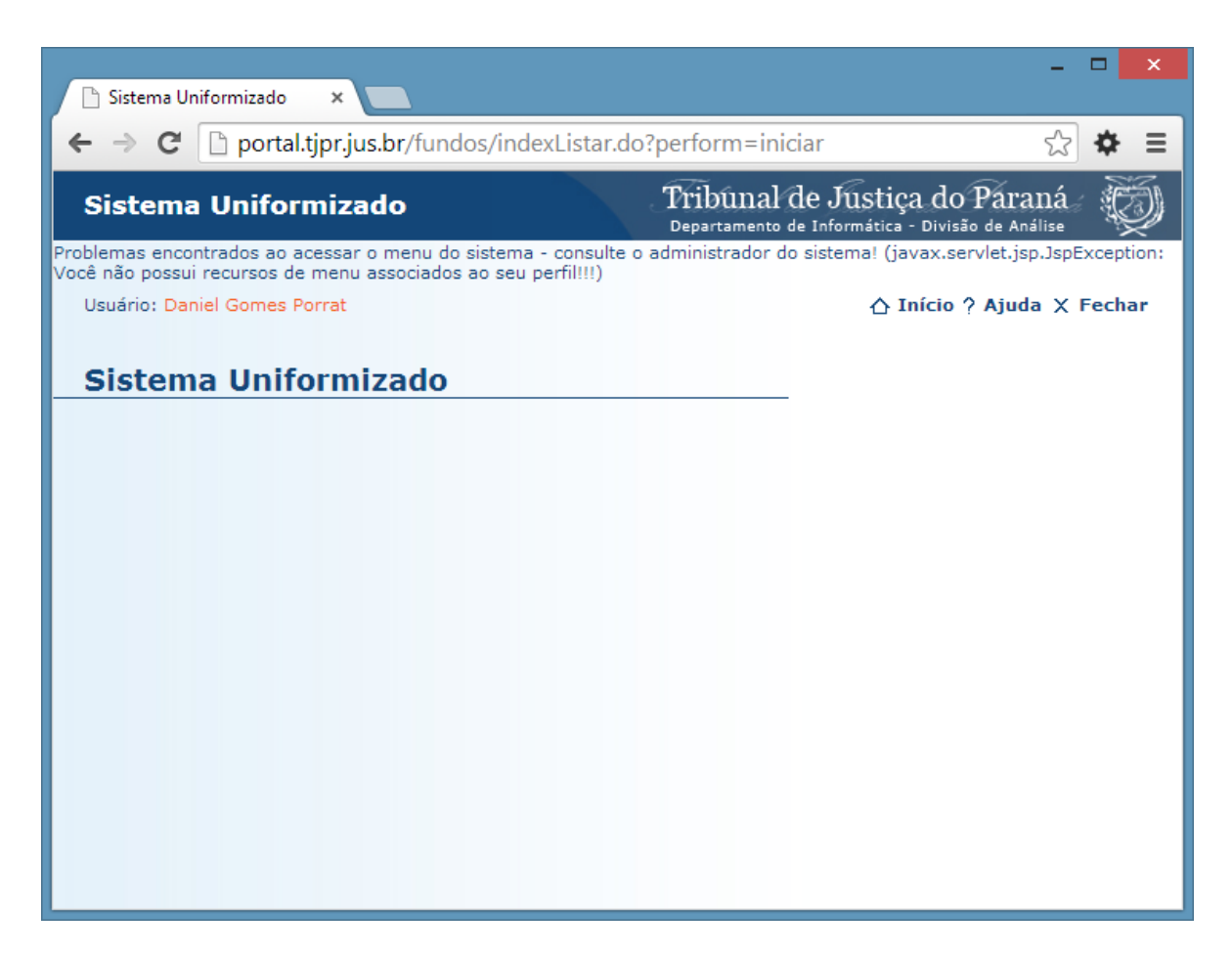

Para resolver esta situação, o **administrador** do cartório deve seguir os seguintes passos:

- 1. Caso ainda não tenha feito, solicite a liberação de acesso ao Sistema Uniformizado para o funcionário, conforme a observação do **ITEM 6,** do *Manual de Acesso ao Sistema Uniformizado*.
- 2. Acesse o Sistema Uniformizado e clique no menu **Unidades > Autorização** > **Configurar**. Lembre-se que este item só está disponível para o Administrador do cartório.

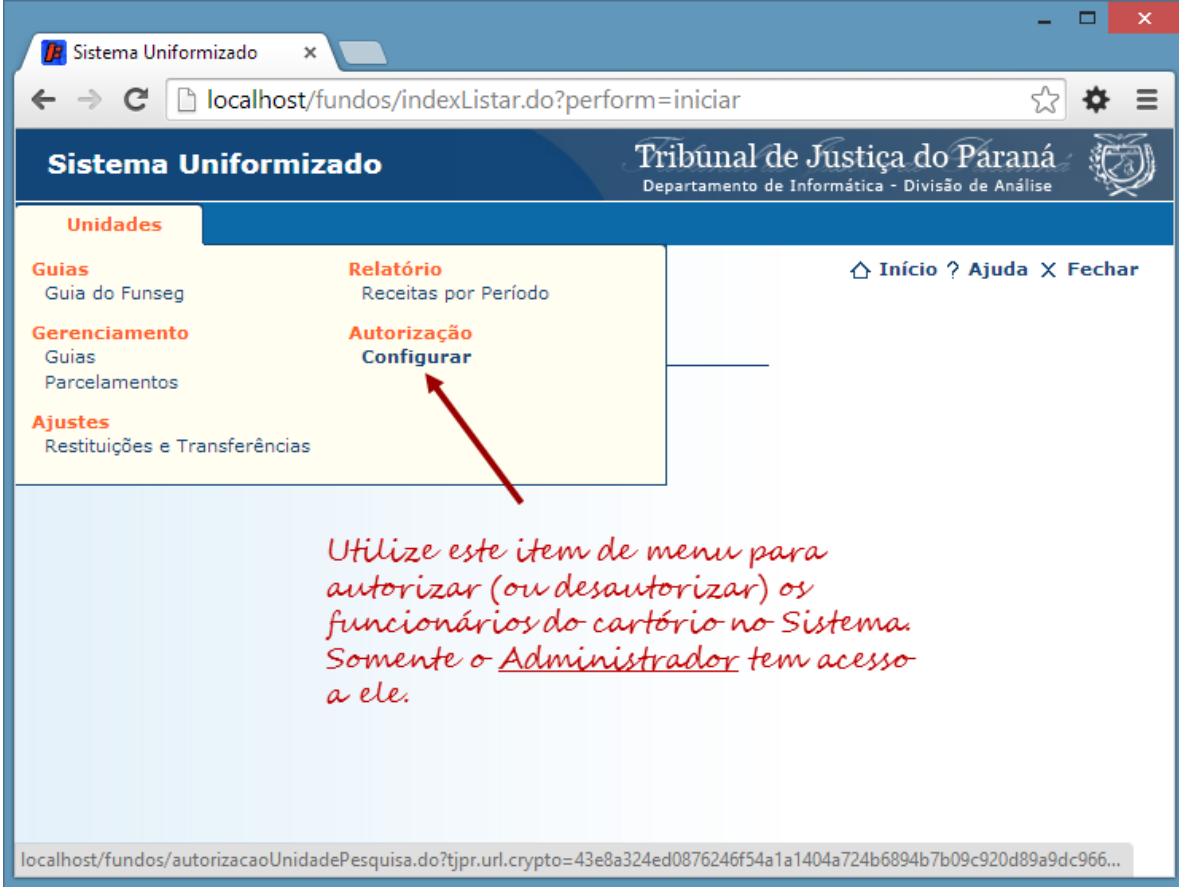

3. Clique no botão **Novo**:

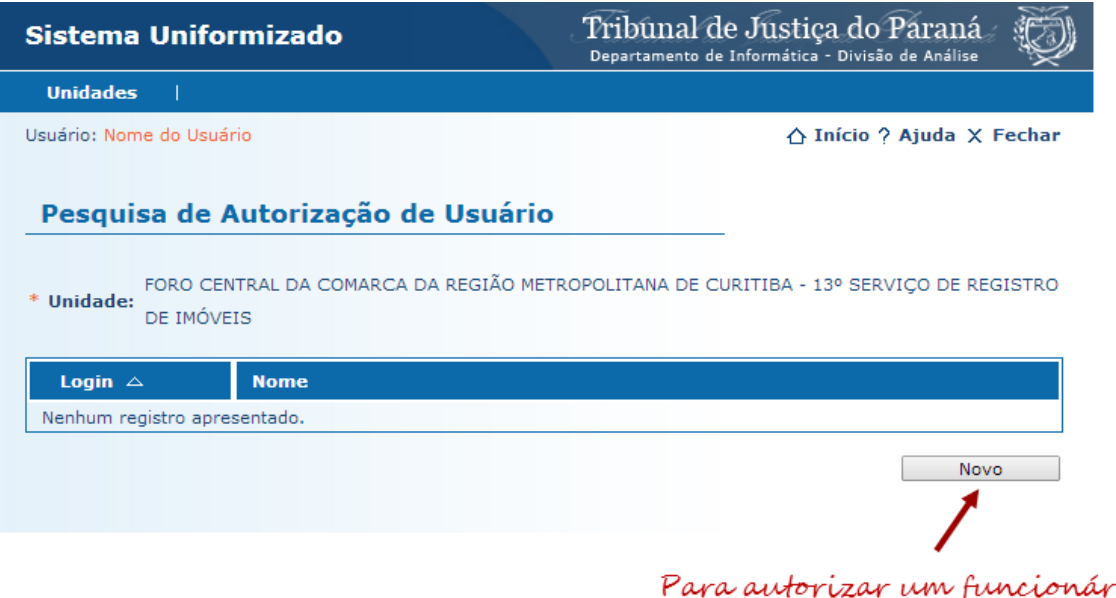

utorizar um funcionário,<br>clique neste botão.

- 4. Na página seguinte, informe:
	- a. **Login** do funcionário autorizado.
	- b. **Recursos** nos quais o funcionário terá acesso. Recursos são funções que o sistema permite executar, como *Emitir uma Guia* ou *Imprimir um Relatório*. Correspondem, normalmente, a um item de menu.

**Atenção (1)!** A lista de Recursos mostrada pode diferir da figura e variar conforme o cartório.

**Atenção (2)!** As funcionalidades que forem **marcadas** na lista aparecerão como itens de menu para o funcionário.

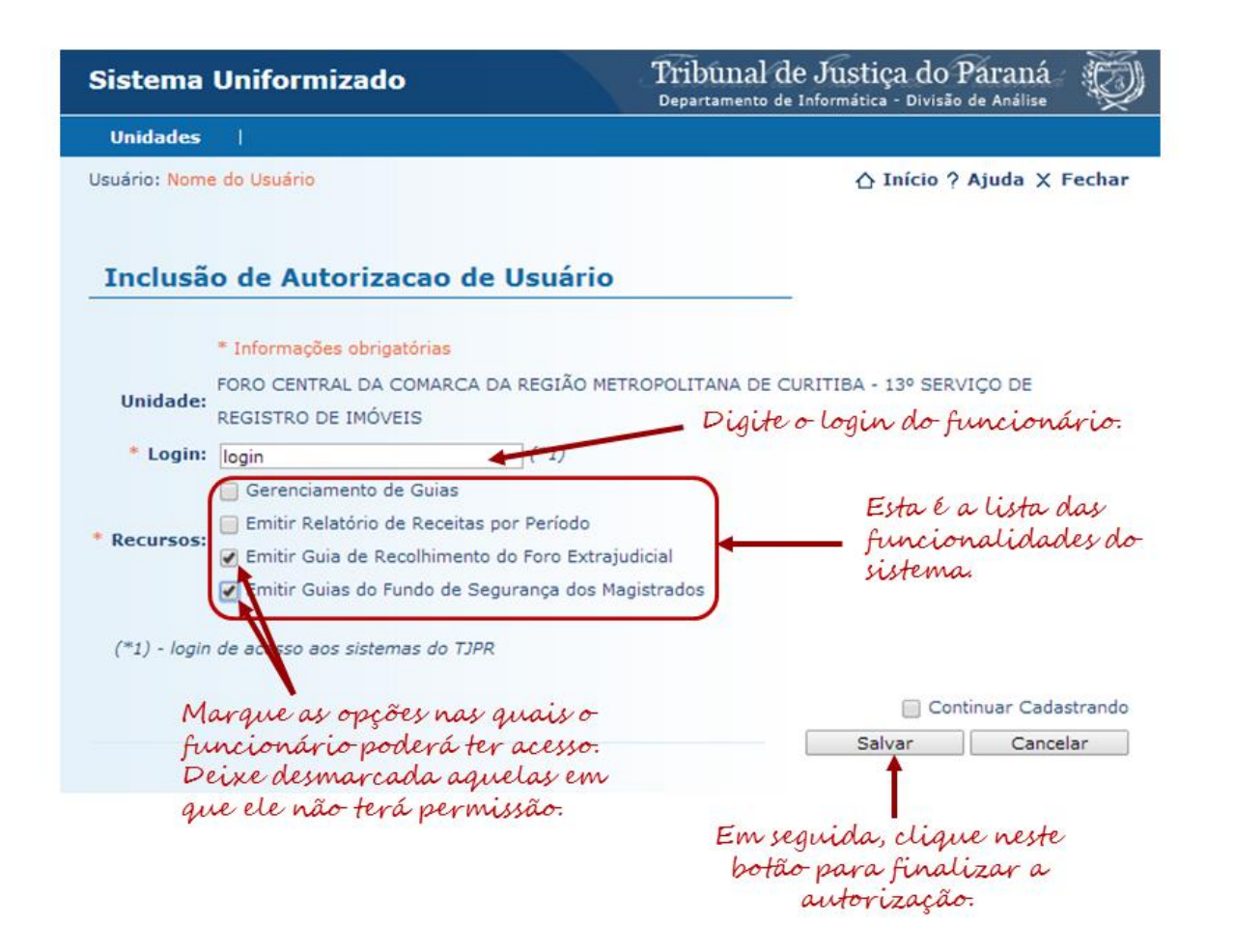

5. Clique no botão **Salvar**. Uma mensagem irá aparecer informando que a informação foi salva. Em seguida, clique no botão **Voltar**.

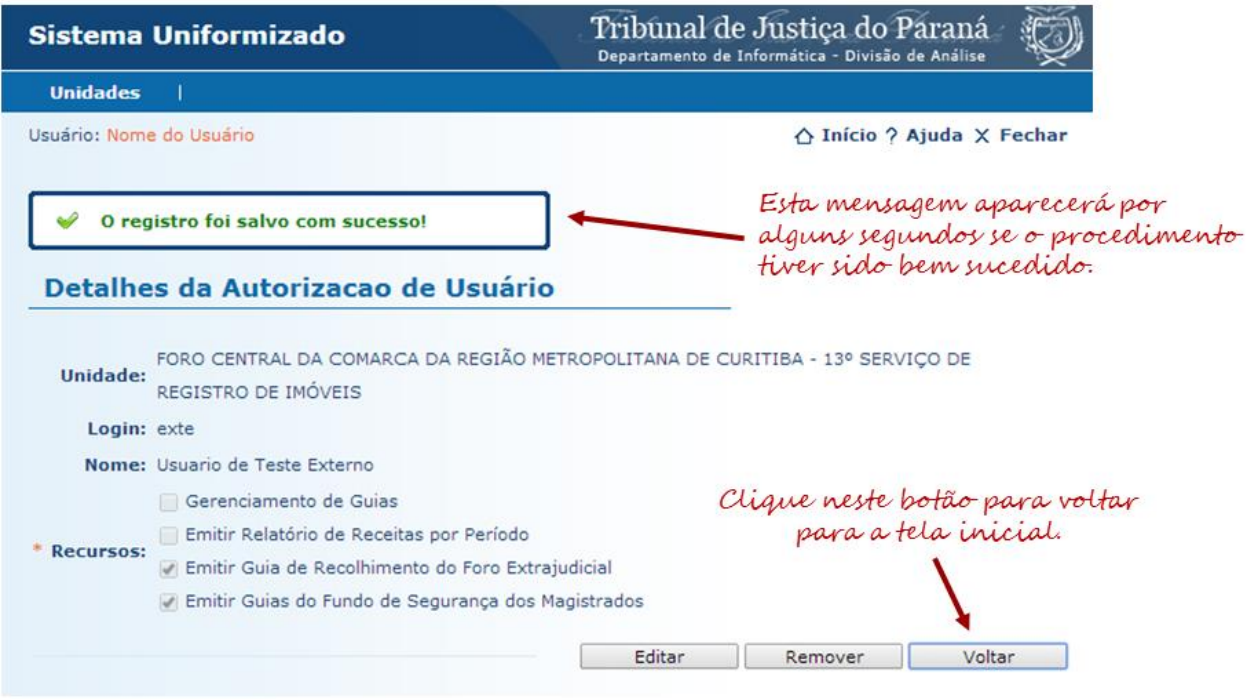

6. O login do funcionário deverá aparecer na lista de usuários autorizados:

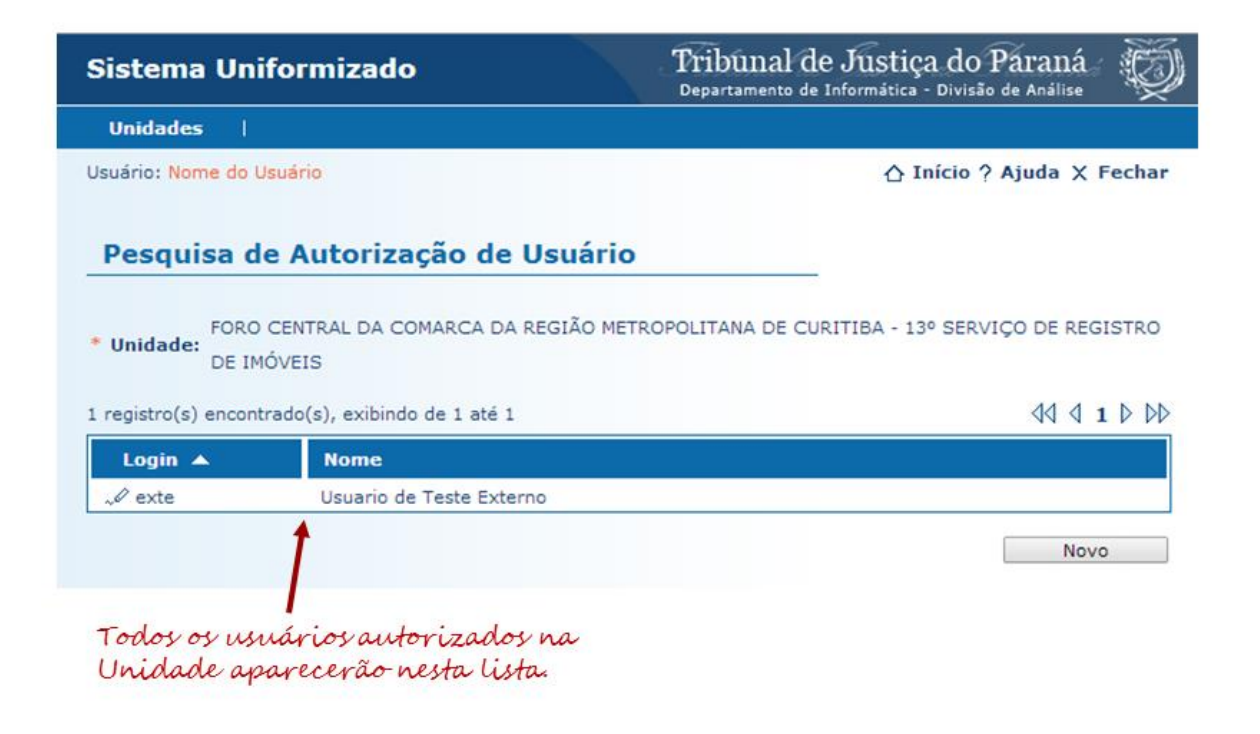

## Instruções para remoção de acesso de um funcionário ao sistema

Para desativar o acesso de um funcionário ao Sistema Uniformizado (por exemplo, ele não trabalha mais no cartório), o administrador do cartório deve seguir os seguintes passos:

- 1. Acesse o Sistema Uniformizado e clique no menu **Unidades > Autorização** > **Configurar**.
- 2. Na página intitulada *Pesquisa de Autorização de Usuário*, localize e clique no **login** do funcionário:

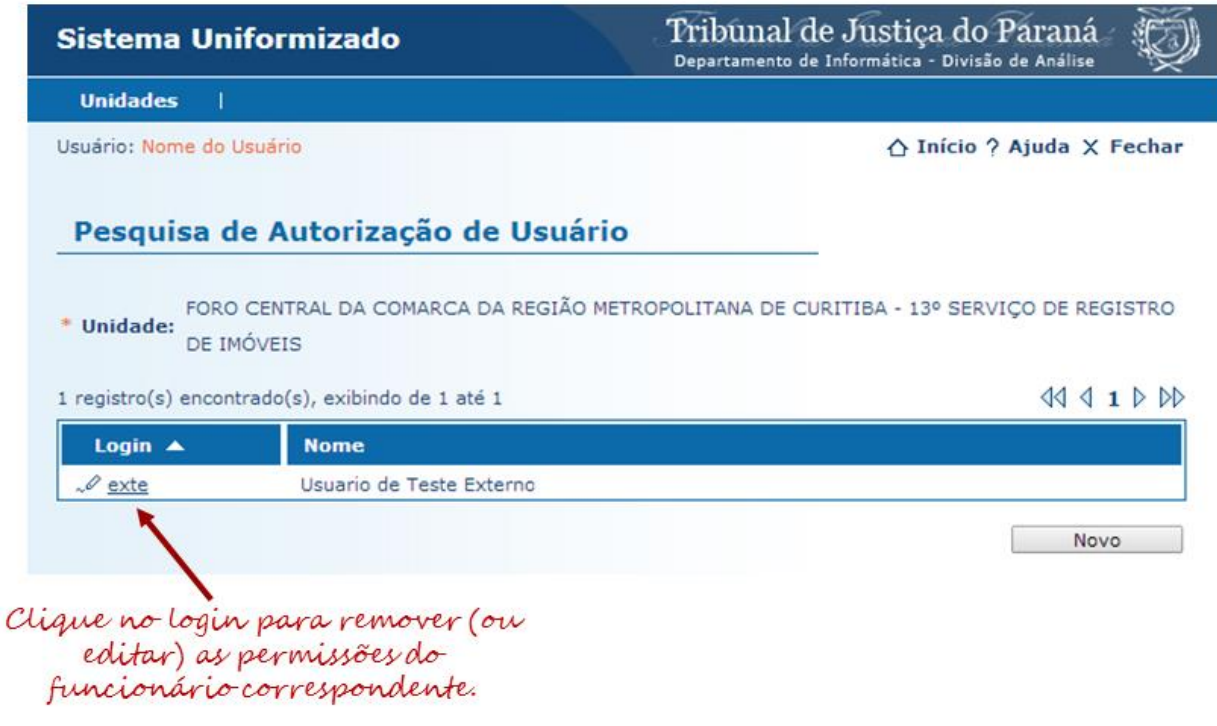

3. Uma página será mostrada com a configuração atual do funcionário. Clique no botão **Remover**. O sistema irá solicitar a confirmação da operação. Clique em **Ok**.

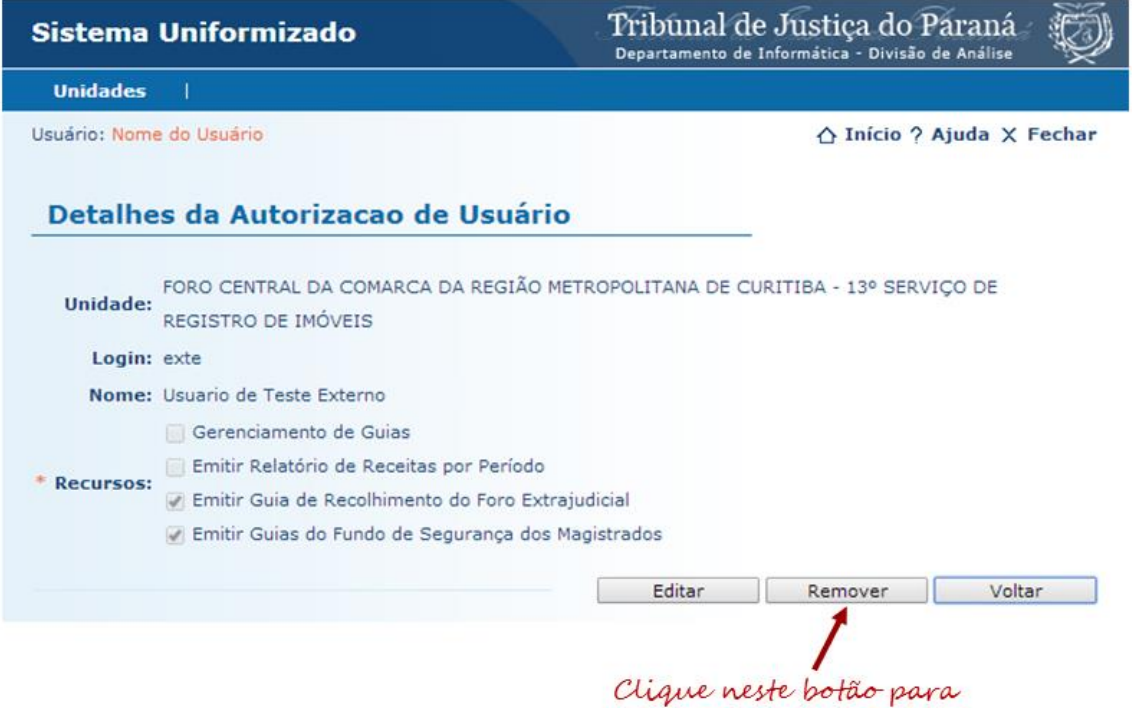

- remover o usuário.
- 4. Uma mensagem informando a exclusão bem sucedida será mostrada por alguns segundos. O login do funcionário desaparecerá da lista de usuários autorizados.

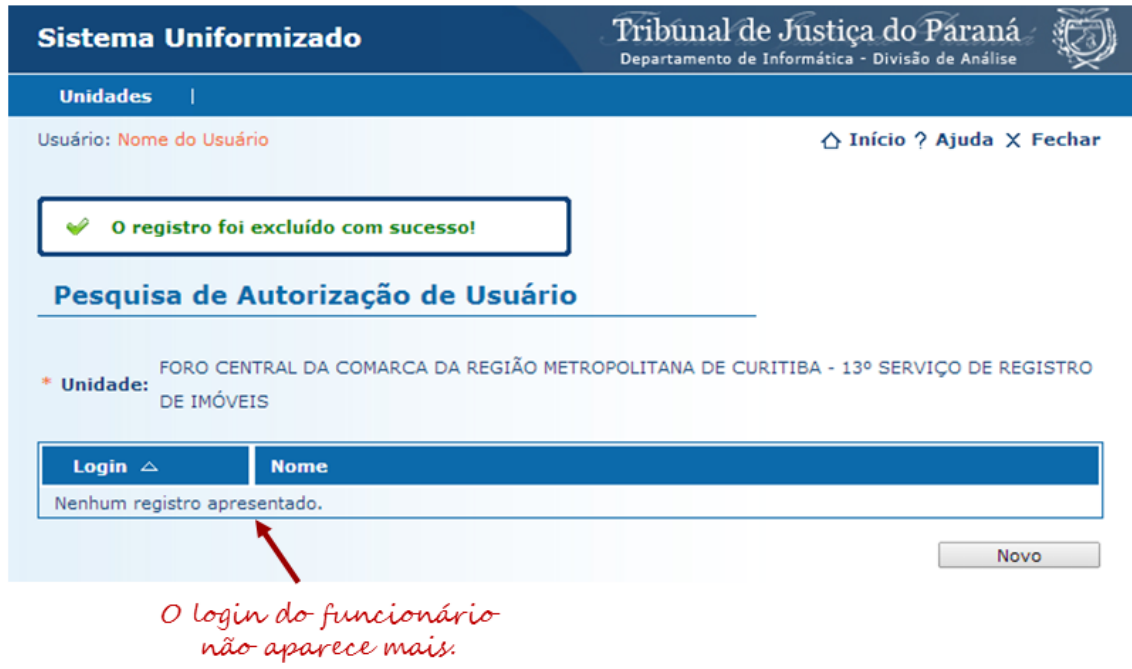

**ATENÇÃO!** NÃO ESQUECER DE comunicar à Central de Atendimento do DTIC o nome do(s) funcionário(s) que não mais trabalha(m) no cartório, para efetiva desativação do(s) login(s) do(s) funcionário(s) nos cadastros do TJPR. Para fazer a comunicação, proceder da mesma maneira feita para os pedidos de liberação de acesso, mencionando: login e nome completo do funcionário, cargo, nome do cartório e comarca, telefone para contato (para o caso de dúvidas) e o motivo do desligamento.